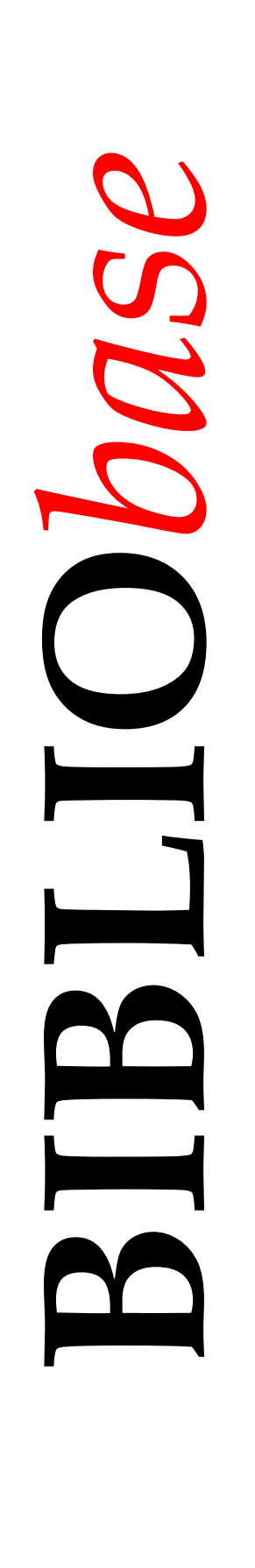

# **Listas de Termos Controlados**

*Ve rs ã o 2 0 04*

Manual do utilizador l i l i

> S e t e m b r o 2003

# **Ficha técnica**

*Título* **BIBLIO***base*: **Listas de Termos Controlados** : versão 2004 : manual do utilizador *Autores* António Manuel Freire e Luís Damas *Revisão técnica* Licínia Santos *Edição* 1ª edição, Setembro 2003 *Copyright* © BIBLIO*soft*

*ISISDLL***, © [BIREME](http://www.bireme.br/)**

*Para mais informações consulte:* **[http://www.bibliosoft.pt](http://www.bibliosoft.pt/)** *Email:* **[bibliosoft@esoterica.pt](mailto:bibliosoft@esoterica.pt)**

*Todos os direitos reservados. Nenhuma parte desta publicação pode ser reproduzida, armazenada em sistema informático, transmitida sob qualquer forma através de qualquer meio electrónico ou mecânico, por fotocópia ou outra forma de reprodução, sem autorização prévia dos autores.* 

Revisão 1 (Setembro de 2003)

*Catalogação recomendada* 

**FREIRE, António Manuel, 1965- BIBLIO***base*: **Listas de Termos Controlados** : versão 2004 : manual do utilizador / António Manuel Freire, Luís Damas ; rev. tecn. Licínia Santos. - Lisboa : BIBLIOsoft, 2003. – 20 p. CDU 025.173:681.3.06(076) I - Damas, Luís, 1966- II - Santos, Licínia, 1966-

# **Sumário**

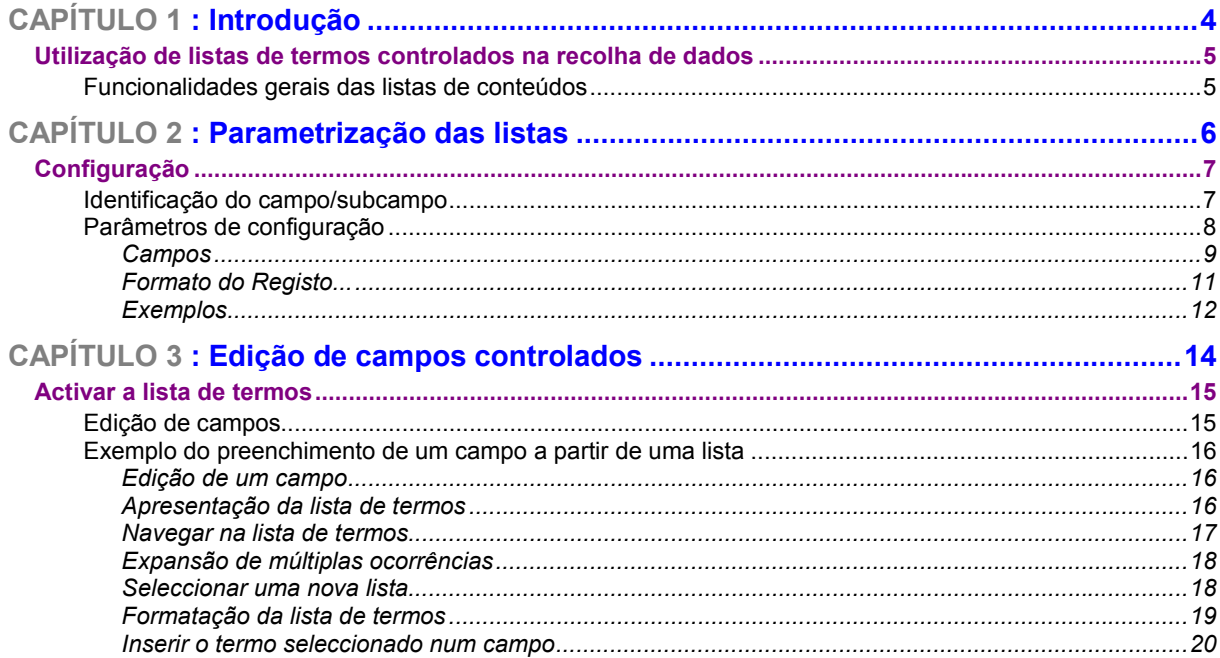

# <span id="page-3-0"></span>**CAPÍTULO 1 : INTRODUÇÃO**

A uniformização de conteúdos é uma acção fundamental para garantir os melhores resultados ao nível da pesquisa em qualquer sistema de informação. A consistência dos termos é uma tarefa quase impossível de fazer e garantir manualmente, dificultada por vezes, pela dimensão da base de dados, e/ou pela adopção de diferentes critérios na recolha dos dados.

A possibilidade de utilizar bases de dados auxiliares na recolha de dados é uma funcionalidade que está incluída no **Módulo de Catalogação e Pesquisa**, versão 2004.

# <span id="page-4-0"></span>**UTILIZAÇÃO DE LISTAS DE TERMOS CONTROLADOS NA RECOLHA DE DADOS**

A falta de ferramentas auxiliares na recolha de dados, como por exemplo, tabelas de códigos, listas de termos controlados, ficheiros de autoridades, etc, provoca na maioria dos casos a introdução de inúmeras formas para um mesmo termo. Esta situação é fácil de observar, por exemplo, percorrendo um índice de autores, assuntos, locais de publicação, etc.

A nova facilidade disponível no **Módulo de Catalogação e Pesquisa**, permite ler tabelas e importar conteúdos para campos e/ou subcampos da base principal. As tabelas utilizadas são bases de dados CDS/ISIS, com qualquer estrutura. Podem ser em formato UNIMARC, ou simples bases de dados, por exemplo, com um ou dois campos: um código e/ou um termo.

A solução aqui proposta, não é um sistema de gestão de *thesaurus*, mas apenas uma forma de disponibilizar de uma forma simples mas funcional, um mecanismo auxiliar de ajuda na recolha de dados. Esta facilidade apenas utiliza conteúdos mas não os administra ou controla.

Para que na recolha de dados possam ser chamadas outras bases de dados, é necessário que estas sejam definidas num ficheiro de configuração. Como pode ser necessário utilizar várias listas para o mesmo campo, estas podem incluir-se neste ficheiro. Esta será sempre uma opção do responsável pelo sistema.

### **Funcionalidades gerais das listas de conteúdos**

Os termos da lista da base de dados definida nos parâmetros e associada ao campo/subcampo da base principal, apresenta-se a partir do termo mais próximo do conteúdo do campo que o chamou, caso contrário é apresentado o primeiro termo. A partir dos termos apresentados podem executar-se várias opções, tais como, seleccionar uma nova lista (base de dados), navegar na lista, seleccionar um termo, ou ver informações mais detalhada acerca do termo.

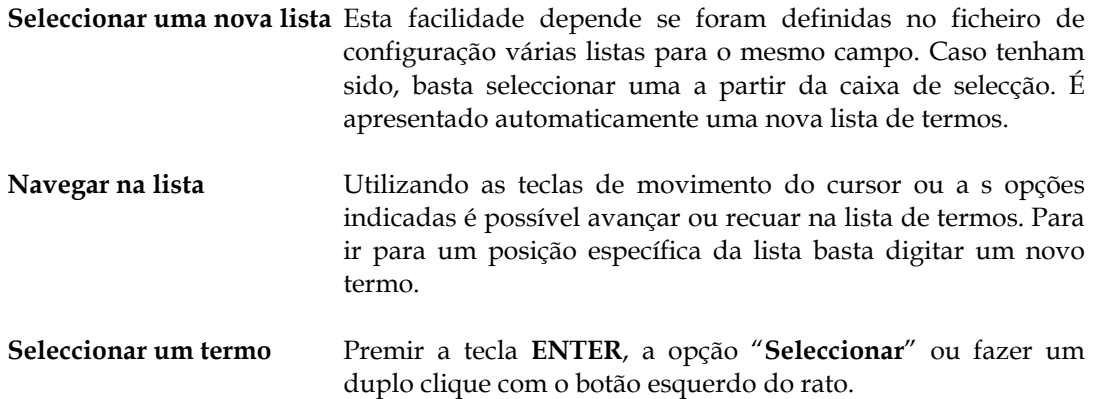

# <span id="page-5-0"></span>**CAPÍTULO 2 : PARAMETRIZAÇÃO DAS LISTAS**

A instalação/actualização do **Módulo de Catalogação e Pesquisa** contempla a predefinição de alguns campos ligados a várias tabelas. No entanto, o utilizador tem a possibilidade de incluir e/ou modificar as regras de ligação de campo às tabelas.

Este Capítulo do manual destina-se aos utilizadores mais avançados e com a responsabilidade na administração do sistema.

Além de ter que conhecer a estrutura das bases d dados com que vai trabalhar, necessita conhecer a Linguagem de Formatação do CDS/ISIS.

# <span id="page-6-0"></span>**CONFIGURAÇÃO**

A ligação às tabelas (bases de dados ISIS) é feita através da predefinição num ficheiro de configuração para cada tipo de estrutura de base de dados. Um conjunto de parâmetros identificam o campo ou subcampo a que a base está ligada, a localização da base de dados e o que deve ser devolvido. Neste caso utilizam-se formatos para especificar os elementos que devem ser gerados e devolvidos ao campo a partir do qual se pretende introduzir um termo.

#### # **Nota**

*Para o sistema de ligação a outras bases de dados funcionar, é necessário que existam as bases de dados, e que exista o ficheiro de configuração, correctamente definido.* 

O ficheiro que contém esta configuração é designado por THES.DEF e situa-se na directoria THES abaixo da directoria relativa ao ficheiro DEF principal (por exemplo C:\BIBLIOBASE\MODULES\CATALOG\UNIMARC\THES)

 Para criar ou alterar este ficheiro devem utilizar-se as opções disponíveis no **Módulo de Administração de Bases de Dados**, no menu **Autoridades**.

Na fase de apresentação da lista de termos (premindo a tecla de função **F4)**, o sistema tenta localizar o ficheiro de configuração e todas as entradas que se relacionam com o campo e/ou subcampo de origem. Isto permite, por exemplo, ter várias listas disponíveis para o mesmo tipo de campo.

Por exemplo, para o mesmo campo podem predefinir-se vários thesaurus. Nesta situação, o utilizador apenas tem de seleccionar a partir de uma lista, a tabela que mais lhe convém para o tipo de campo e/ou tarefa que pretende realizar. A lista de termos apresentada corresponde à última base seleccionada.

### **Identificação do campo/subcampo**

Na definição dos parâmetros são feitas referências a campo e/ou subcampos. Por exemplo, quando se está a editar o subcampo **^a** do campo dos assuntos (**606**), ao premir a tecla de função **F4** (tecla reservada na edição para chamar uma tabela), o sistema identifica a sua posição (**606^a**) e tenta localizar esta referência no ficheiro de configuração.

A referência aos campos de origem e destino, devem obedecer aos seguintes critérios:

- **Etiqueta do campo**  Corresponde à identificação numérica do campo e que varia entre **1** e **999**. Esta identificação depende da base a partir da qual é chamada a tabela de validação (normalmente correspondem aos campos do formato UNIMARC). Por exemplo, **606**
- **Subcampo** Este valor é opcional, e identifica o subcampo. Deve ser incluído o caracter de subcampo **^** seguido do identificador (letra ou número). Se for necessário validar apenas um determinado subcampo, este parâmetro deve ser indicado. Por exemplo, **210^a**

<span id="page-7-0"></span>Por exemplo, para criar uma referência no ficheiro de configuração para o subcampo **^a** do campo **606** basta indicar:

**606^a** 

#### # **Nota**

*A configuração deste ficheiro exige o conhecimento da estrutura das bases de dados (principal e tabelas)* 

Os restantes elementos são parâmetros de permitem identificar os vários componentes necessários para o processo de ligação às bases de dados.

### **Parâmetros de configuração**

A configuração das ligações da bases bibliográficas a outras bases (de conteúdos, thesaurus, ficheiros de autoridades, etc) é feita através do **Módulo de Administração de Bases de Dados**. Apenas os utilizadores autorizados poderão modificar e/ou criar os parâmetros.

No **Módulo de Administração de Bases de Dados** seleccione a estrutura de dados (por exemplo, UNIMARC, UNIMARC Autoridades, etc.)

O menu **Autoridades** contém as duas opções directamente relacionadas com a criação e ou configuração de parâmetros:

- **Criar estrutura de autoridades**  permite criar para qualquer tipo de base de dados (UNIMARC, etc) os ficheiros de configuração necessários para definir as regras de associação entre as bases. Por defeito é apenas criada a estrutura para as bases de dados UNIMARC. Após a criação do ficheiro de configuração, é imediatamente apresentado o écran de configuração.
- **Modificar estrutura de autoridades**  Permite modificar os parâmetros de configuração da estrutura de dados seleccionada (UNIMARC, etc)

Cada linha da grelha refere-se à regra a aplicar a cada campo, quando é premida a tecla de função **F4**. Para editar os parâmetros basta fazer um duplo clique na linha e indicar novos valores nos campo abaixo indicados. No final deve premir a opção **Alterar** para que os novos parâmetros sejam gravados.

<span id="page-8-0"></span>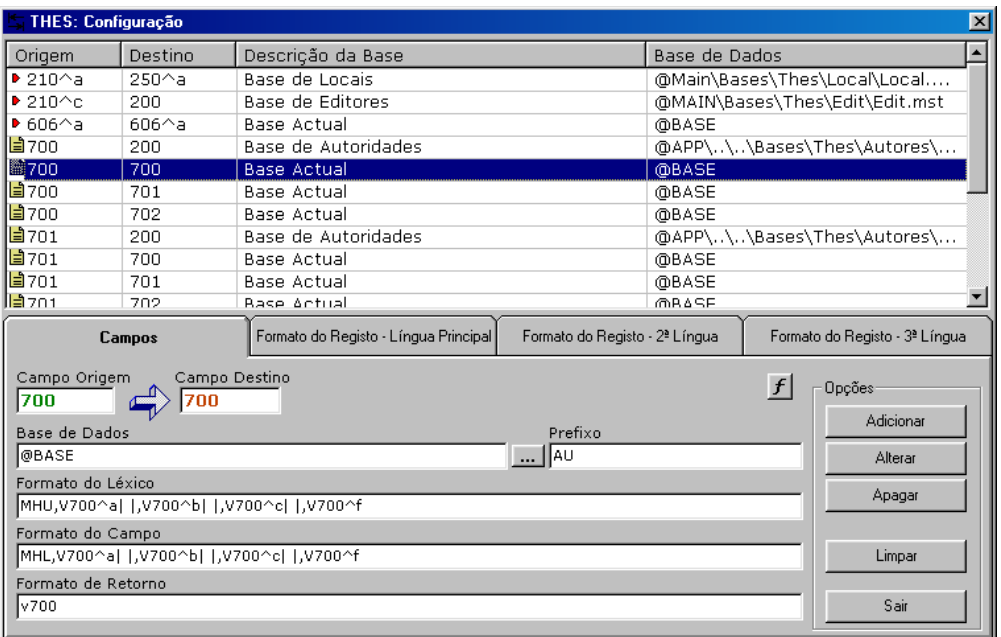

# Campos

Este grupo de opções contém os parâmetros principais de configuração do sistema.

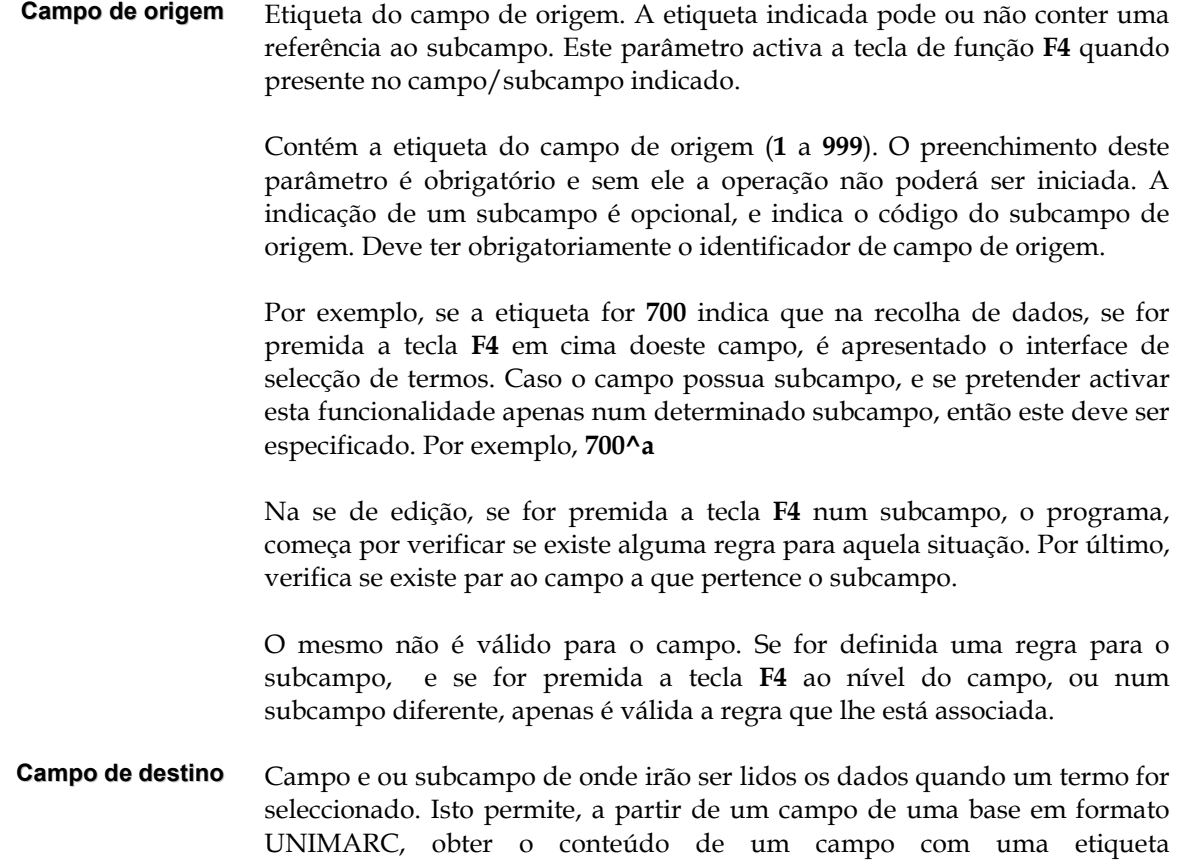

completamente diferente de outra base com outra estrutura. Por exemplo, se no **Campo de Origem** for indicado **606^a** e no **Campo destino** for indicado **250^a**, significa que os dados irão ser retirados do campo **250^a** e colocados no campo **606^a** da base de origem. É possível indicar a mesma etiqueta para a origem e destino.

**Funções** Apresenta uma lista de opções relativas a funções com valores predefinidos utilizados nos módulos BIBLIObase. Estas funções (que podem ser escritas manualmente) são úteis na definição dos nomes das bases. Por exemplo, em vez de indicar o caminho absoluto da base de dados, pode utilizar-se a variável **@APP** que indica internamente o caminho onde está instalado módulo. A função **@BASE** devolve o caminho e nome completo da base corrente.

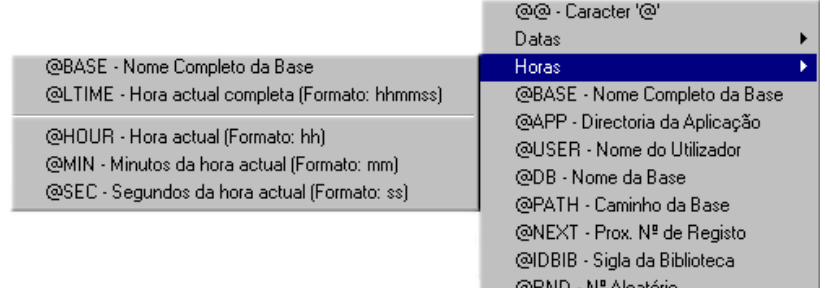

**Base de dados** Nome da base de dados a partir da qual irão ser lidos os dados a integrar no **Campo de Origem**.

> Quando se pretende dar ao utilizador a possibilidade de poder seleccionar várias bases de dados para validação, é necessário criar várias regras, com a indicação de outras bases.

**Prefixo** Texto que especifica o prefixo utilizado na base de validação. Este elemento é muito importante para permitir a localização e navegação na lista de termos. Por exemplo, indicar **AU** (seguindo de espaço) para identificar os autores.

> Ao ser premiada a tecla **F4** durante a edição, o programa abre automaticamente o léxico de pesquisa da base de validação, posicionando-se no termo mais próximo. Por exemplo, se na base de validação os termos iniciam por **AU** (de autor), o formato deverá ser simplesmente **AU.**

**Formato do léxico** Formato que especifica o texto de apresentação dos termos do léxico.

**Formato do campo** Contém o formato do campo

**Formato de retorno** Formato que especifica os campo a devolver. Através deste formato é possível criar novos subcampos a partir do dados a devolver. Por exemplo, é

possível criar o subcampo **^x** a partir do subcampo **^y**, ou simplesmente alterar a ordem dos elementos do campo. Este formato é que define os dados a copiar para o **Campo de Origem**.

Este formato deverá ter sempre a referência a um campo e/ou subcampo a extrair.

Por exemplo, **V700^a,| |V700^b,| |V700^f** obtém o conteúdo de vários subcampos, formando uma cadeia de caracteres única, que será devolvida ao campo de origem da base principal.

### <span id="page-10-0"></span> **Veja também...**

*Para mais informações consulte o manual "BIBLIObase – Linguagem de formatação"*

#### Formato do Registo...

Para as diversas línguas de diálogo, é possível definir o formato de apresentação dos registos da base de conteúdos.

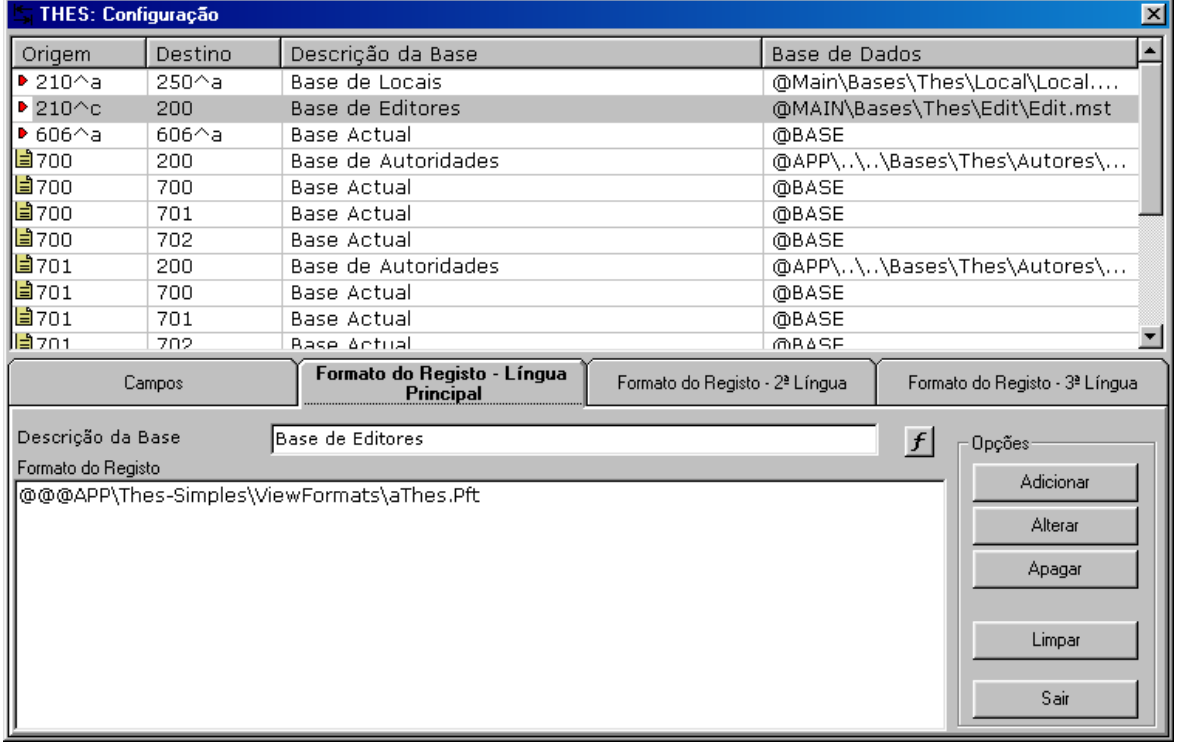

#### **Descrição da base**

Identificação da base de dados. Este será a designação apresentada sempre que para o mesmo campo existirem várias referências. Por exemplo:

- CDU Classificação Decimal Universal
- MESH
- Lista de termos controlados

#### **Formato do registo** Formato para apresentação do registo. Caso o conteúdo do formato seja demasiado grande para ser editado pode indicar-se apenas uma referência à sua localização. Tal como referido anteriormente, podem utilizar-se variáveis de ambiente. Para fazer referência a um formato deve iniciar o

<span id="page-11-0"></span>nome pelo caracter **@**.

Como as variáveis de ambiente também são identificadas por este símbolo, para evitar conflitos, devem indicar-se dois caracteres (para que possa ser interpretado como sendo apenas um).

Por exemplo, **@@**@APP\Thes-Simples\ViewFormats\aThes-Simples.Pft

### # **Nota**

*Para incluir novas entradas no ficheiro de configuração associadas a um campo/subcampo basta preencher os parâmetros e seleccionar a opção Gravar e/ou Alterar.* 

#### **Opções**

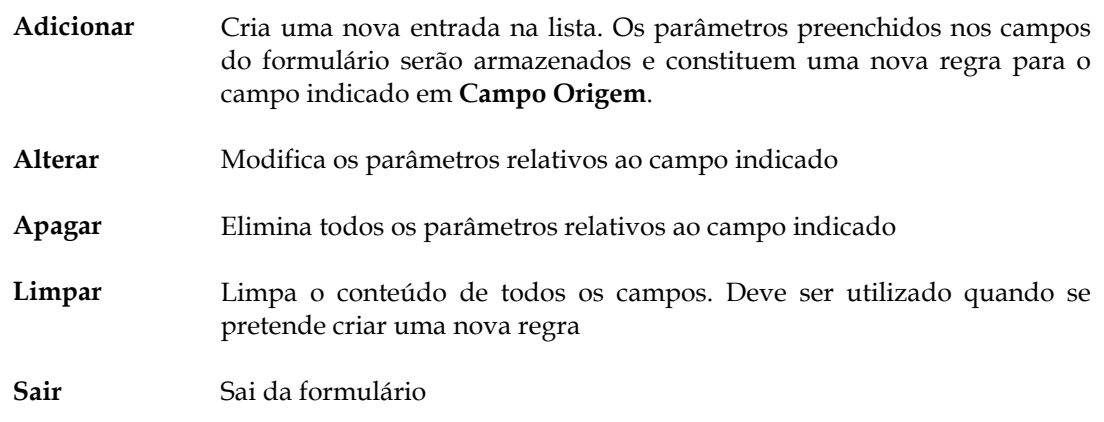

#### Exemplos

Validar o campo **700** na base de autoridades, cujo campo é o **200**

**Campo de origem** 700 **Campo de destino** 200 **Prefixo** AU **Formato do léxico** MHU,V700^a,| |V700^b,| |V700^c,| |V700^f,|--|V700^x,|--|V700^y,|--|V700^z **Formato do campo** Mhl,V200^a, | |V200^b, | |V200^c, | |V200^f, |--|V200^x, |--|V200^v, |--|V200^z **Formato de retorno** V<sub>200</sub> Descrição da base Base de Autoridades **Formato do registo** @@@APP\..\..\Bases\Thes\Autores\aAutor.Pft

Utilizar a própria base como referência para outros registos

**Campo de origem** 700 **Campo de destino** 700 **Prefixo** AU

**Formato do léxico** MHU,V700^a,| |V700^b,| |V700^c,| |V700^f,|--|V700^x,|--|V700^y,|--|V700^z **Formato do campo** MHU, V700^a, | |V700^b, | |V700^c, | |V700^f, |--|V700^x, |--|V700^y, |--|V700^z **Formato de retorno** V700 Descrição da base Base actual **Formato do registo** @BASE

# <span id="page-13-0"></span>**CAPÍTULO 3 : EDIÇÃO DE CAMPOS CONTROLADOS**

Este Capítulo descreve os procedimentos a executar durante a edição de um registos. O recurso a esta funcionalidade é opcional, e nada não obriga ao preenchimento de campos através deste método.

Ao contrário doutro tipo de campos, que estão ligados a tabelas de valores e activadas automaticamente quando se tenta fazer a edição do campo (como por exemplo a língua, país, etc), esta funcionalidade só entra em acção quando for premida a tecla reservada (**F4)**.

# <span id="page-14-0"></span>**ACTIVAR A LISTA DE TERMOS**

As operações a seguir descritas são sempre executadas a partir da edição de um registo no **Módulo de Catalogação e Pesquisa**. Algumas funcionalidades no interface da lista de termos podem não estar disponíveis, dependendo da permissões atribuídas ao utilizador, que são controladas a partir do **Módulo de Administração de Utilizadores**.

#### **Edição de campos**

Durante a edição de um campo, dependendo dos parâmetros que estão configurados, para chamar uma lista de termos de outra base, basta premir a tecla de função **F4**.

A aproximação ao termo que se pretende pesquisar e inserir no campo/subcampo pode ser feito de duas formas:

- premir **F4** sem escrever nada no campo/subcampo: a lista de termos é apresentada a partir do início, sendo necessário navegar até chegar ao termo pretendido
- escrever as primeiras letras do termo que se pretende pesquisar Neste caso, quanto mais se escrever mais precisa será a aproximação ao termo pretendido.

Independentemente da forma como a lista foi activada, será apresentada uma nova janela no ambiente de trabalho.

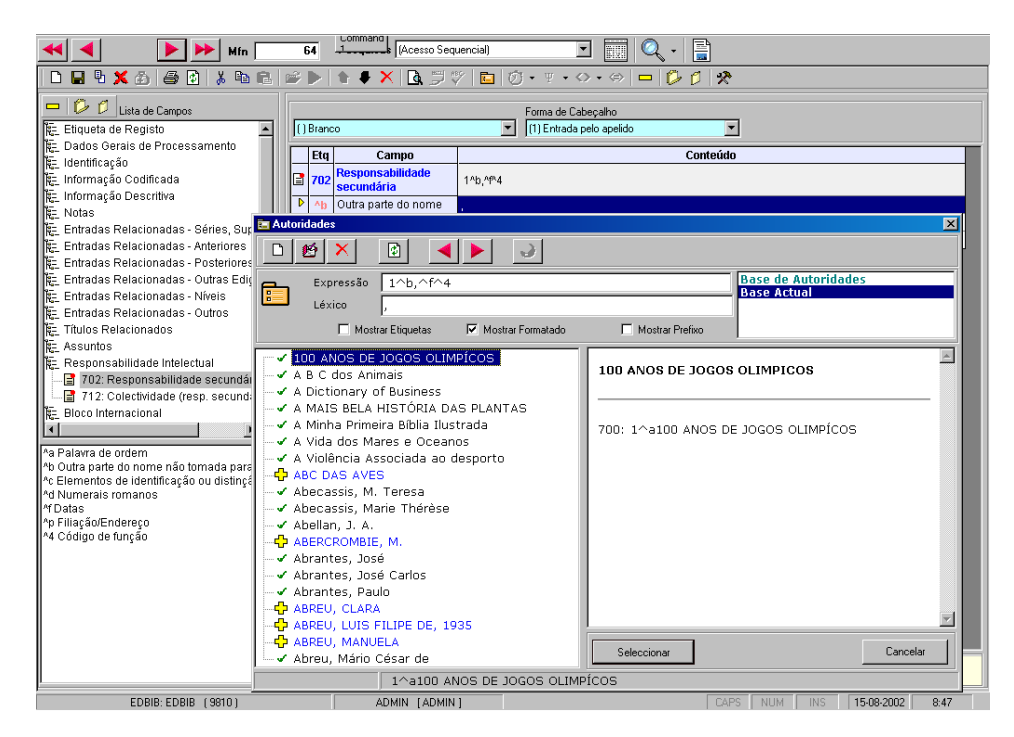

# **Nota**

*Só após a selecção de um termo da lista ou o encerramento da janela é que é possível voltar à edição do campo.* 

## <span id="page-15-0"></span>**Exemplo do preenchimento de um campo a partir de uma lista**

Os exemplos que se seguem ilustram as várias fases da edição e navegação e selecção de termos.

#### Edição de um campo

Durante o preenchimento de um campo (no **Módulo de Catalogação e Pesquisa**) pode por escrever as primeiras letras do autor (por exemplo, **SARA**), para um posicionamento mais preciso na lista de termos.

No final prima a tecla **F4.** 

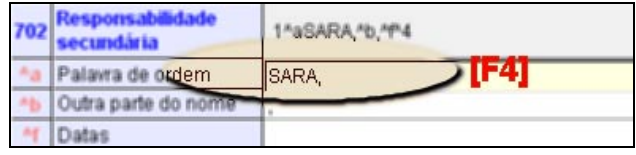

#### Apresentação da lista de termos

Após a tecla **F4,** é apresentada uma janela com a lista de termos da última base de dados seleccionada para este campo. Caso seja a primeira vez é seleccionada automaticamente a primeira base da lista.

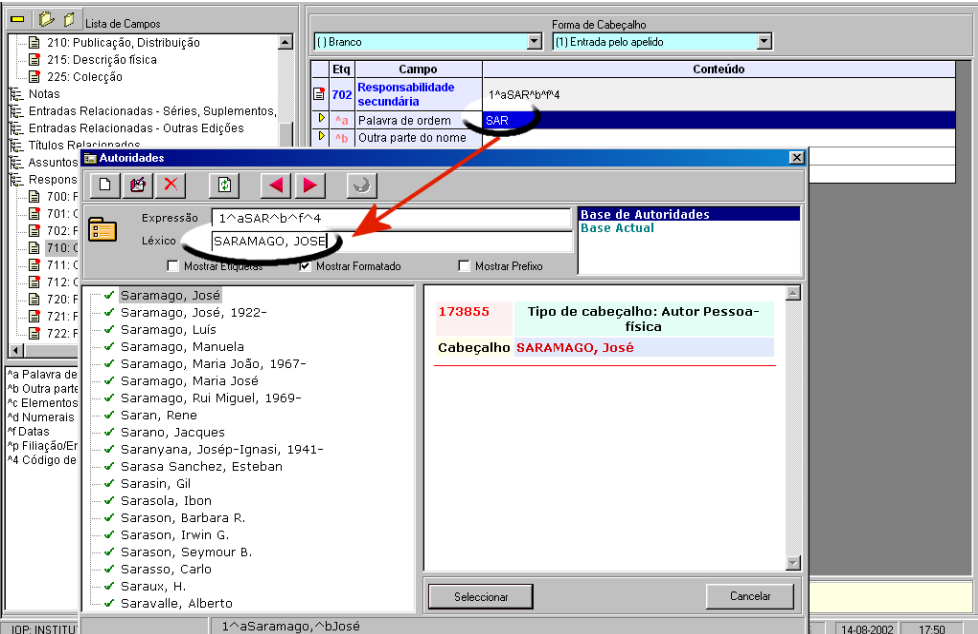

A lista de termos apresenta-se a partir do termo mais próximo anteriormente indicados. Para uma aproximação mais precisa, podem utilizar-se as teclas de movimento do cursor, ou escrever um texto mais completo.

#### <span id="page-16-0"></span>Navegar na lista de termos

No topo da janela da lista de termos, estão disponíveis várias opções. Algumas delas poderão não estar disponíveis, de acordo com as permissões definidas para o utilizador corrente.

Ao seleccionar um dos termos da lista, os vários campos que contém dados relacionados com o termo são automaticamente actualizados, como por exemplo, a lista de termos, o formato do registo, etc.

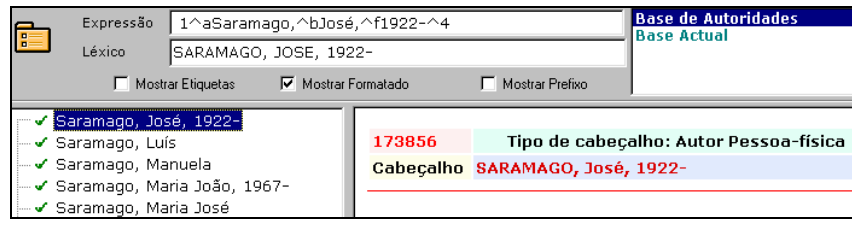

Para navegar na lista apresentada, utilize as teclas de movimento do cursor, **PgDn, PgUp**  ou as opções de navegação disponíveis no topo da janela.

Outra forma de se posicionar no termo exacto, a melhor solução é preencher no campo **Termo** o texto que procura. A lista será automaticamente actualizada.

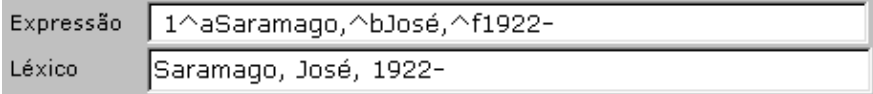

As opções disponíveis no topo da janela permitem ainda a criação e/ou edição de registos relativos às entradas na lista. Nalgumas situações poderá ser necessário corrigir ou eliminar termos do léxico.

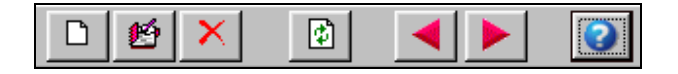

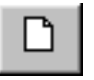

Novo registo. Permite criar um novo registo na base associada à lista de termos. Esta opção não funciona quando a base igual à de origem.

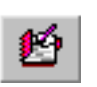

Editar registo. Permite editar o registo através de um editor de linhas. A

edição dos campos implica o conhecimento aprofundado da estrutura dos

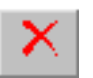

Eliminar termo. Apaga o campo do registo onde o termo ocorre.

registos. Esta opção não funciona quando a base igual à de origem.

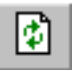

Reler. Lê novamente a lista de termos da base seleccionada.

<span id="page-17-0"></span>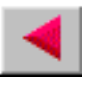

Termos anteriores. Recua um conjunto de termos (o equivalente a um écran). A tecla **PgUp** tem a mesma função.

Termos seguintes. Avança um conjunto de termos (o equivalente a um écran). A tecla **PgDn** tem a mesma função.

Informações. Apresenta um texto de apresentação da base seleccionada. Nem sempre esta informação está disponível. Esta opção abre o ficheiro com o mesmo nome da base (e com a mesma localização) e com a extensão **.HTML**

#### Expansão de múltiplas ocorrências

A lista de termos baseia-se no ficheiro inverso da base de dados seleccionada. Como existe o limite de 30 caracteres para os termos de pesquisa, poderão ocorrer situações em que a mesma entrada no léxico representa várias entradas. Neste caso, à esquerda do termo será feita um referência através do símbolo  $\overline{\mathbf{L}}$ . Para expandir os termos associados basta fazer um duplo clique. Estas situações ocorrem com mais frequência quando a lista é proveniente da própria base de dados (onde o conteúdo de um campo se repete inúmeras vezes)

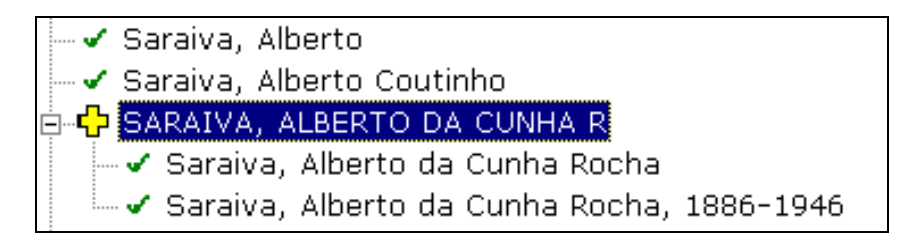

#### Seleccionar uma nova lista

Se o termo que procura não contar da lista corrente, pode seleccionar outra, desde que disponível na lista.

A lista de termos apresentada refere-se sempre à base de dados seleccionada. Poderão ocorrer situações em que para o mesmo campo foram predefinidas várias bases. Para alternar entre as várias listas de termos, basta seleccionar uma das bases apresentadas.

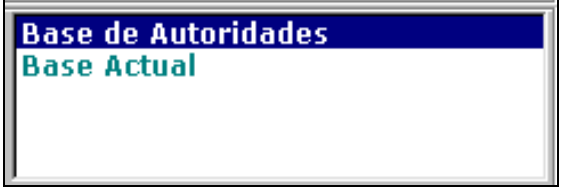

#### <span id="page-18-0"></span>Formatação da lista de termos

Durante a criação do índice de pesquisa (ou ficheiro inverso) são extraídos dos campos (especificados na tabela de selecção de campos – FST) apenas o primeiros 30 caracteres. Além disso o sistema converte-os automaticamente para maiúsculas. Isto significa que se existirem dois termos, um com caracteres acentuados e outro não, na lista aparece apenas um. Internamente o sistema tem a indicação do nº de ocorrências. Neste caso duas.

Em determinadas situações pode ser útil saber qual a origem do termo, ou qual o prefixo utilizado na pesquisa.

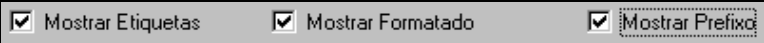

Não topo da janela, estão disponíveis 3 opções que permitem visualizar os termos de diferentes formas:

- **Mostrar etiquetas** apresenta associado a cada termo a etiqueta do campo onde ocorre
	- √ [700]: SARAMAGO, JOSE, 1922-√ [702]: SARMENTO, F. – √ [702]: SASSIER, DANIEL  $-\checkmark$  [702]: SASSIER, MARTINE  $\sim$  [700]: SATCHWELL, JOHN
- **Mostrar formatado**  em vez de mostrar o termo tal como ele existe no léxico de pesquisa, aplica o formato definido nos parâmetros. Desta forma conseguem ver mais dos que os 30 caracteres.

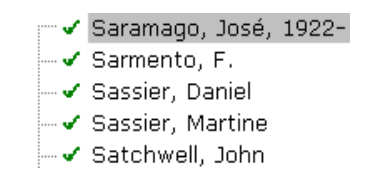

• **Mostrar prefixo** - apresenta o prefixo convencionado para o termo. Por exemplo, AU (para autor, AS (assunto), etc.

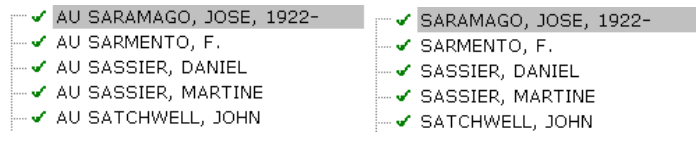

#### # **Nota**

*O termo seleccionado será copiado para o campo de edição de acordo com a especificação do formato nos parâmetros, não sendo relevante a forma como este é visível na lista.* 

### <span id="page-19-0"></span>Inserir o termo seleccionado num campo

Depois da escolha final do termo, ao premir, a partir da lista, a tecla **ENTER**, duplo clique ou a opção **Seleccionar**, o campo de origem é automaticamente preenchido.

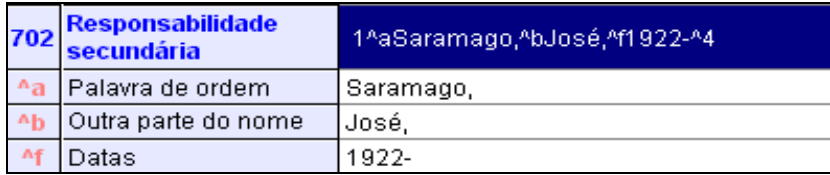

Nesta fase, ainda podem ser feitas correcções ao texto inserido.